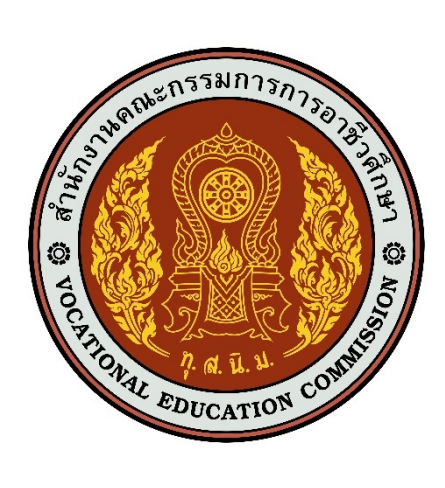

# ี่เอกสารคู่มือการใช้งานระบบ

ึการดูรายงานการติดตามภาวะการมีงานทำและการศึกษาต่อของผู้สำเร็จการศึกษา **อาชีวศึกษา สำหรับสถาบันการอาชีวศึกษา เวอร%ชัน 1.0**

โครงการพัฒนายกระดับระบบงานติดตามผู้สำเร็จการศึกษา อาชีวศึกษาด้วยวิธีประกวดราคาอิเล็กทรอนิกส์ (e-bidding)

**จัดทำโดย**

**บริษัท ดิจิตอล ไอที คอนซัลติ้ง จำกัด**

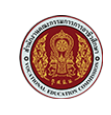

# **สารบัญ**

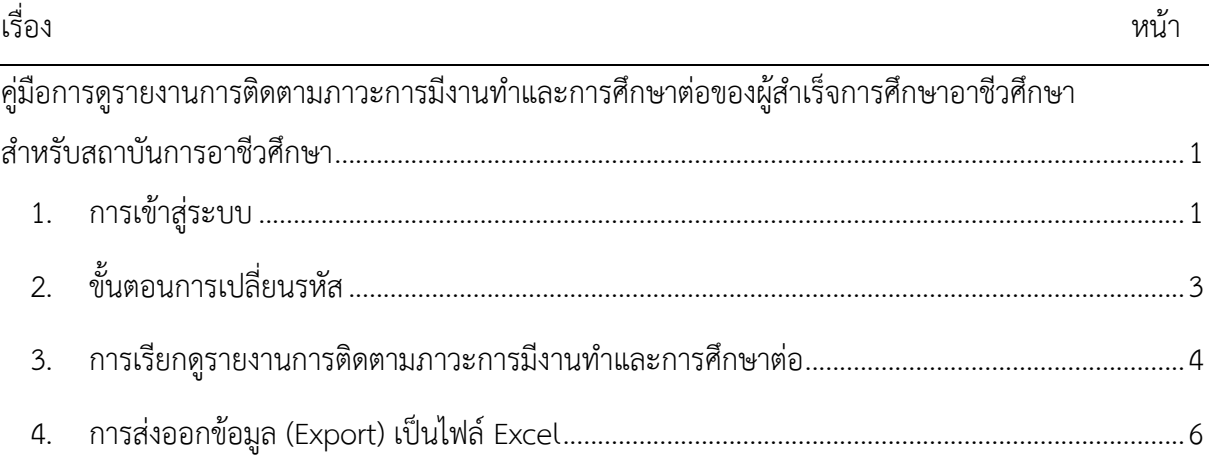

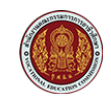

# <span id="page-2-0"></span>**คูQมือการดูรายงานการติดตามภาวะการมีงานทำและการศึกษาตQอของ** ผู้สำเร็จการศึกษาอาชีวศึกษา สำหรับสถาบันการอาชีวศึกษา

#### <span id="page-2-1"></span>1. **การเข้าสู่ระบบ**

1) เข้าสู่หน้าเว็บไซต์หลักศูนย์เครือข่ายกำลังคนอาชีวศึกษา (V-COP)

ที่อยู่เว็บไซต์ (URL) คือ [https://portal-vcop2.vec.go.th](https://portal-vcop2.vec.go.th/)

จากนั้นที่ "**ระบบติดตามภาวะการมีงานทำและการศึกษาต7อของผู<สำเร็จการศึกษา**"

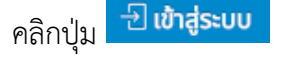

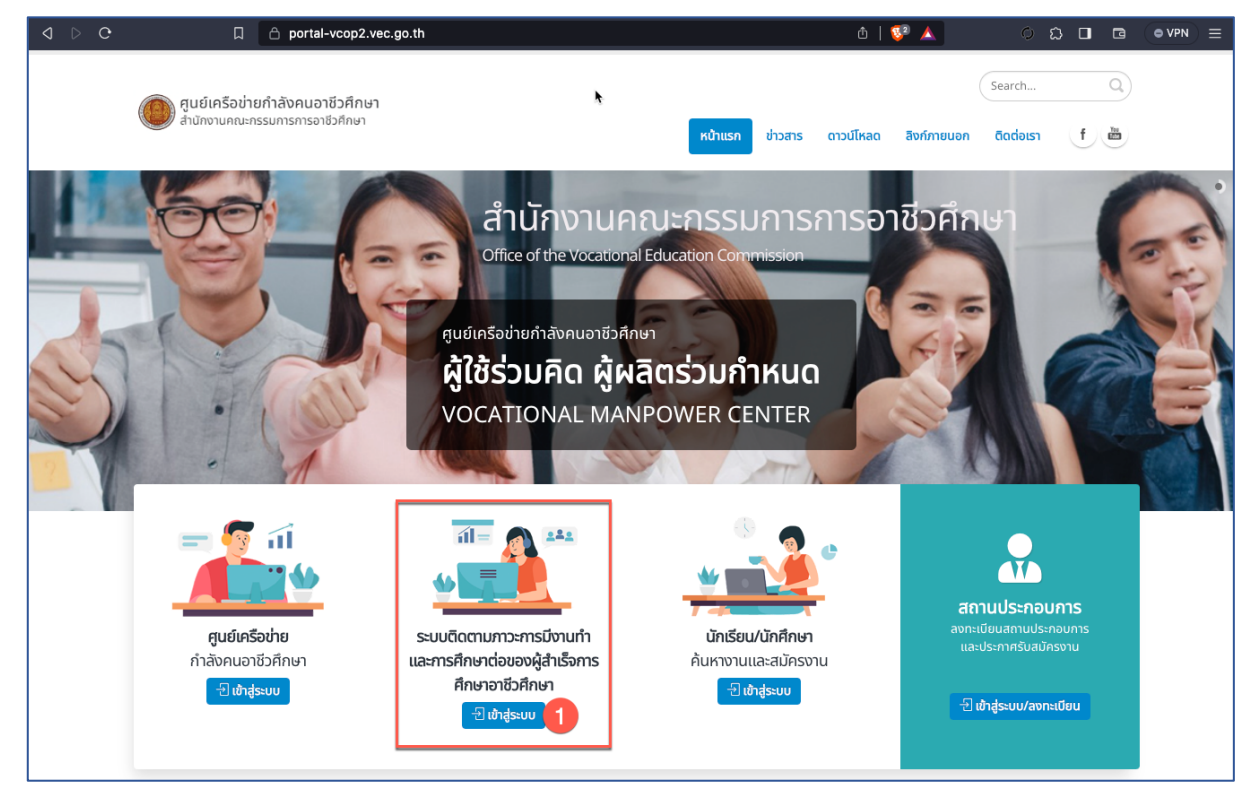

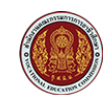

2) ที่หน้าช่องทางการ Login ระบบติดตามภาวะการมีงานทำและการศึกษาต่อของผู้สำเร็จการศึกษา คลิก "บุคลากรสถานศึกษา"

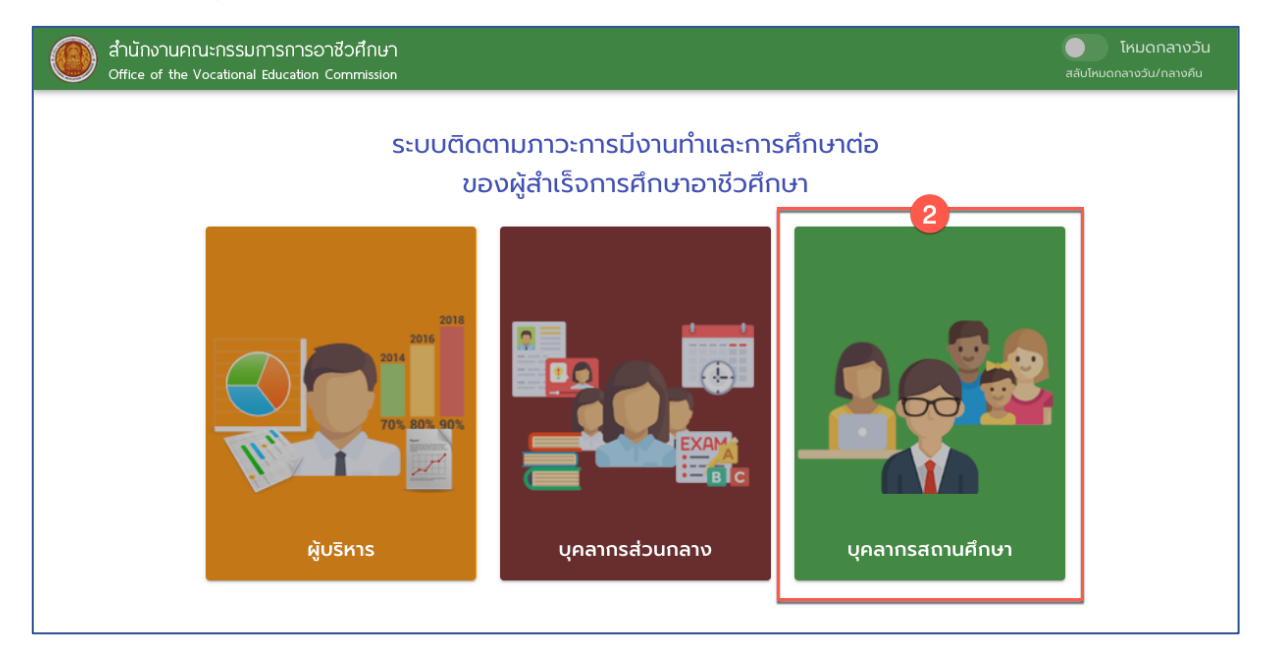

- 3) ที่หน้า Login ป้อนชื่อผู้ใช้งาน (Username) และรหัสผ่าน (Password) โดยค่าเริ่มต้นสำหรับชื่อผู้ใช้ และรหัสผ่าน ที่ระบบสร้างไว้ให้ คือ
	- ชื่อผู้ใช้งาน (Username) : [รหัสสถาบันการอาชีวศึกษา]
	- รหัสผ.าน (Password) : [รหัสสถาบันการอาชีวศึกษา]

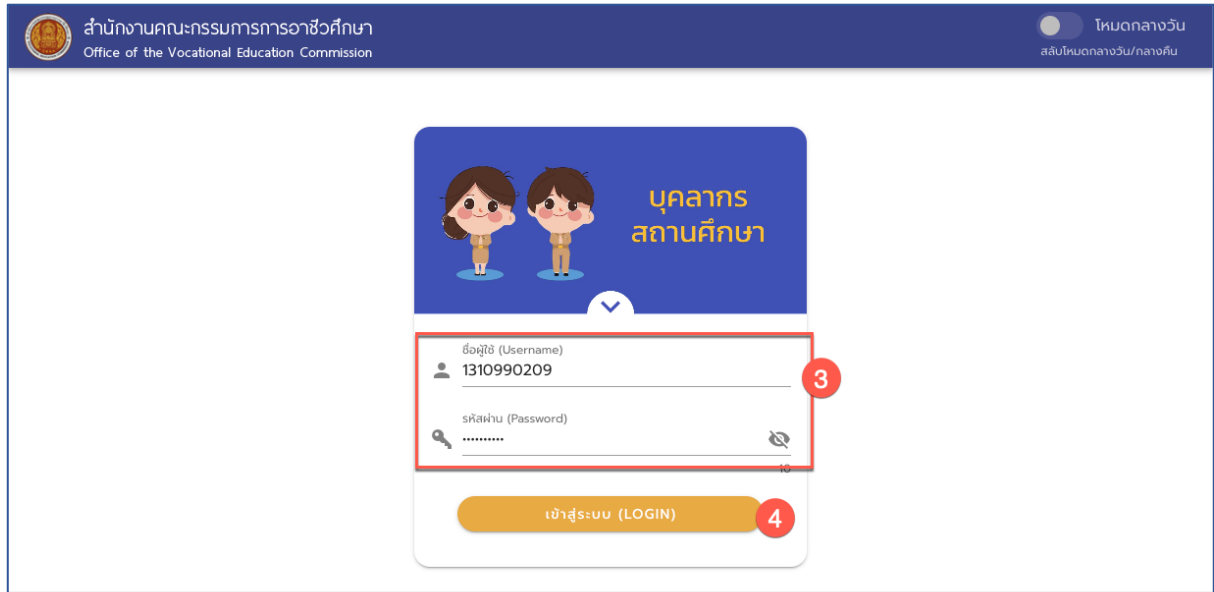

**หมายเหตุ** เมื่อ Login เข้าสู่ระบบได้แล้ว ควรทำการเปลี่ยนรหัสผ่านเพื่อความปลอดภัย

 $4)$  คลิ๊กปู่ม $\boxed{$ เข้าสู่ระบบ (LOGIN)

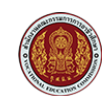

## <span id="page-4-0"></span>**2. ขั้นตอนการเปลี่ยนรหัส**

1) เมื่อลงชื่อเข้าใช้งานระบบ (Login) เรียบร้อยแล้ว หากต้องการเปลี่ยนรหัสผ่าน ให้คลิกที่ปุ่ม <mark>่ 0<del>-</del>เปลี่ยนรหัสผ่าน เ</mark>พื่อเข้าสู่หน้าเปลี่ยนรหัส

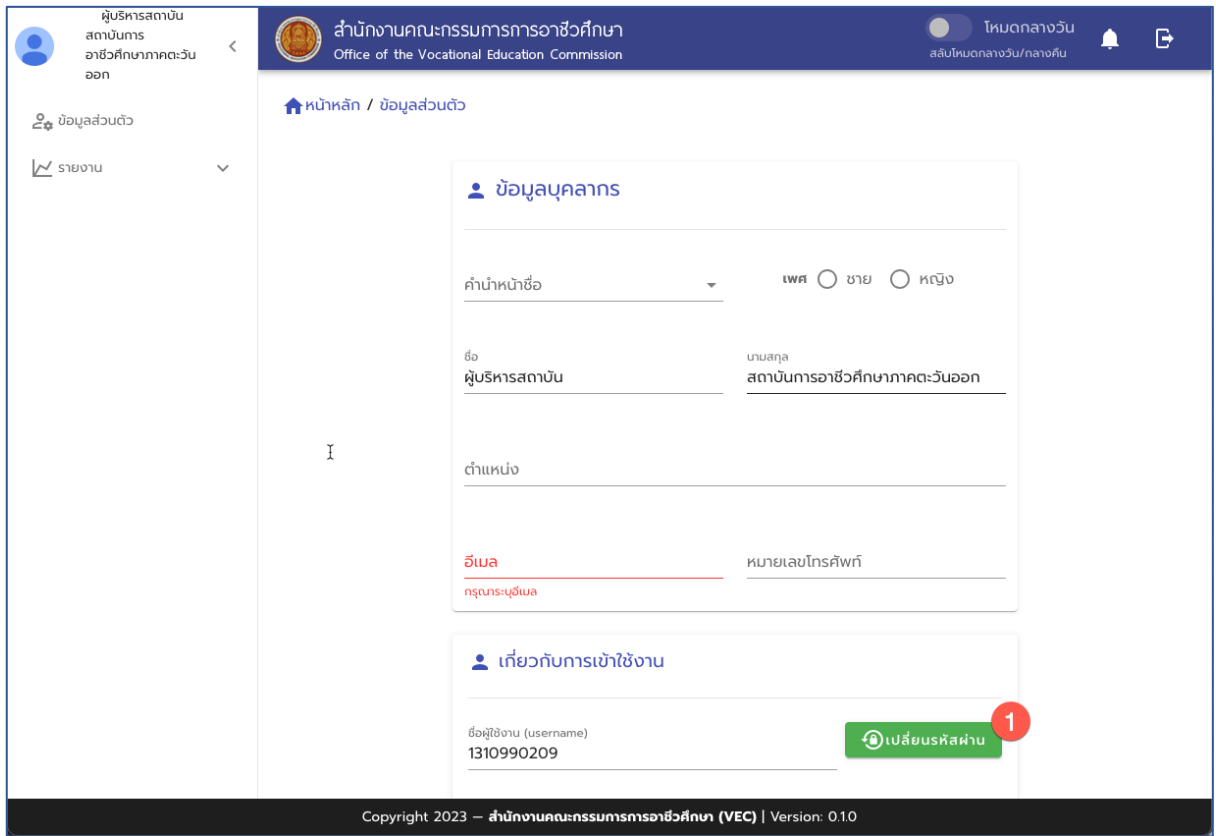

### ้จากนั้นจะเข้าสู่หน้าจอสำหรับเปลี่ยนรหัสผ่าน ดังรูป

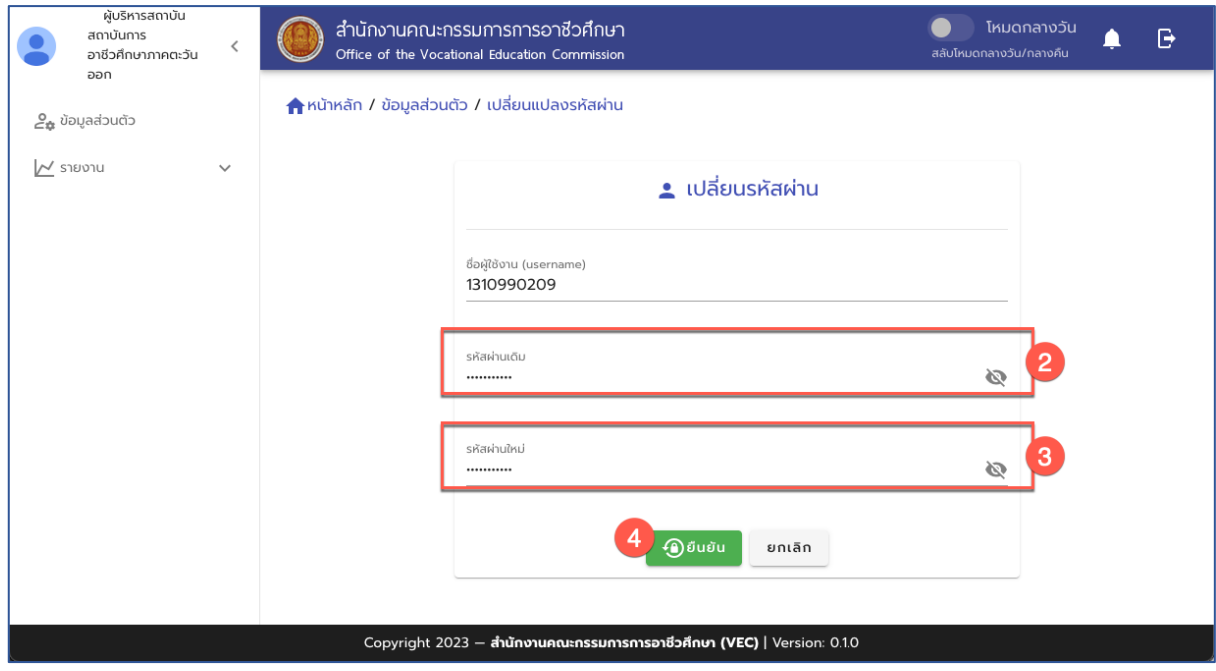

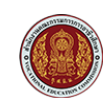

- 2) ป้อนรหัสผ่านเดิม
- 3) ป้อนรหัสผ่านใหม่ที่ต้องการ
- 4) คลิกปุ่ม <sup>อยนฮน</sup> เพื่อทำการยืนยันเปลี่ยนรหัสผ่าน

#### <span id="page-5-0"></span>**3. การเรียกดูรายงานการติดตามภาวะการมีงานทำและการศึกษาต+อ**

การเรียกดูรายงานการติดตามภาวะการมีงานทำและการศึกษาต่อของผู้สำเร็จการศึกษาอาชีวศึกษา สำหรับสถาบันการอาชีวศึกษา มีขั้นตอนดังนี้

1) หลังจาก Login เข้าสู่ระบบเรียบร้อยแล้ว ไปที่เมนู "**รายงานการ > รายงานภาวะการมีงานทำ (รายสถาบันการอาชีวศึกษา)**"

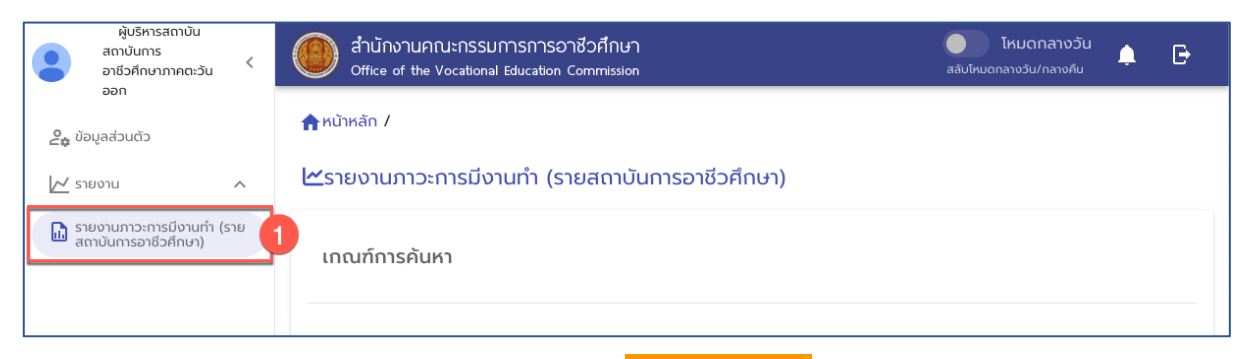

่ 2) กำหนดเงื่อนไขการแสดงรายงาน แล้วคลิกปุ่ม <mark>แสดงรายงาน</mark>

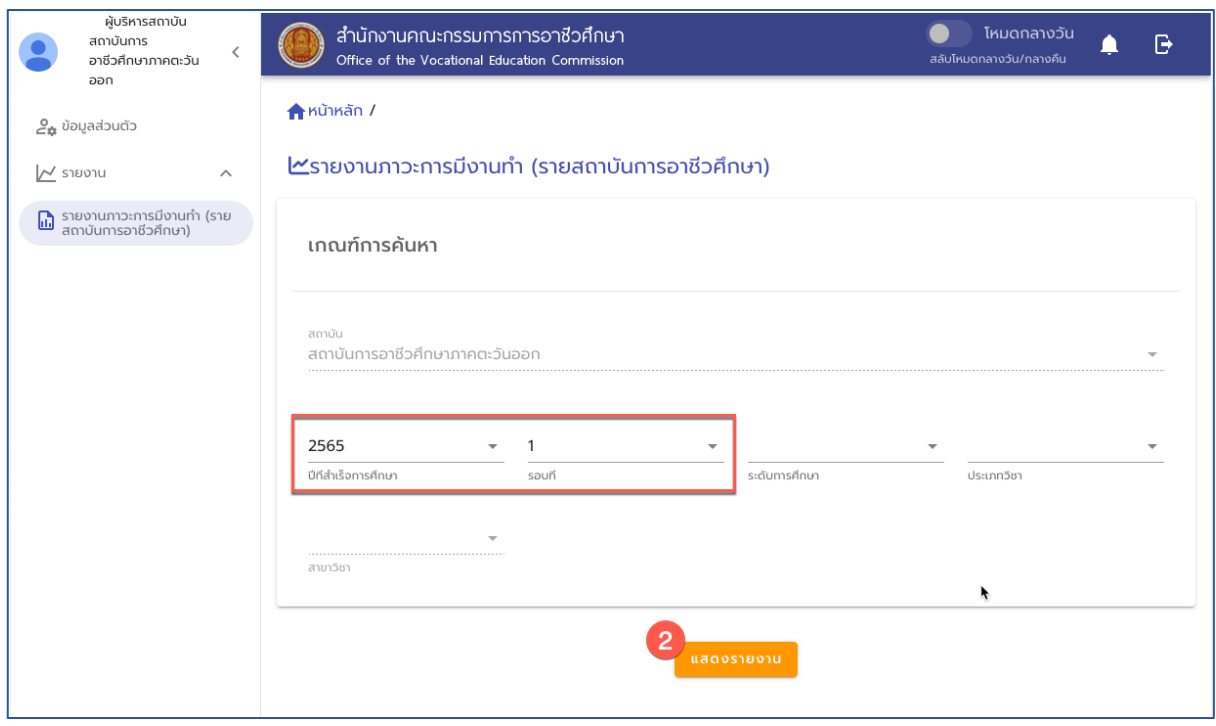

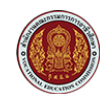

3) ระบบจะแสดงหน้าจอ Popup เพื่อแสดงรายงาน

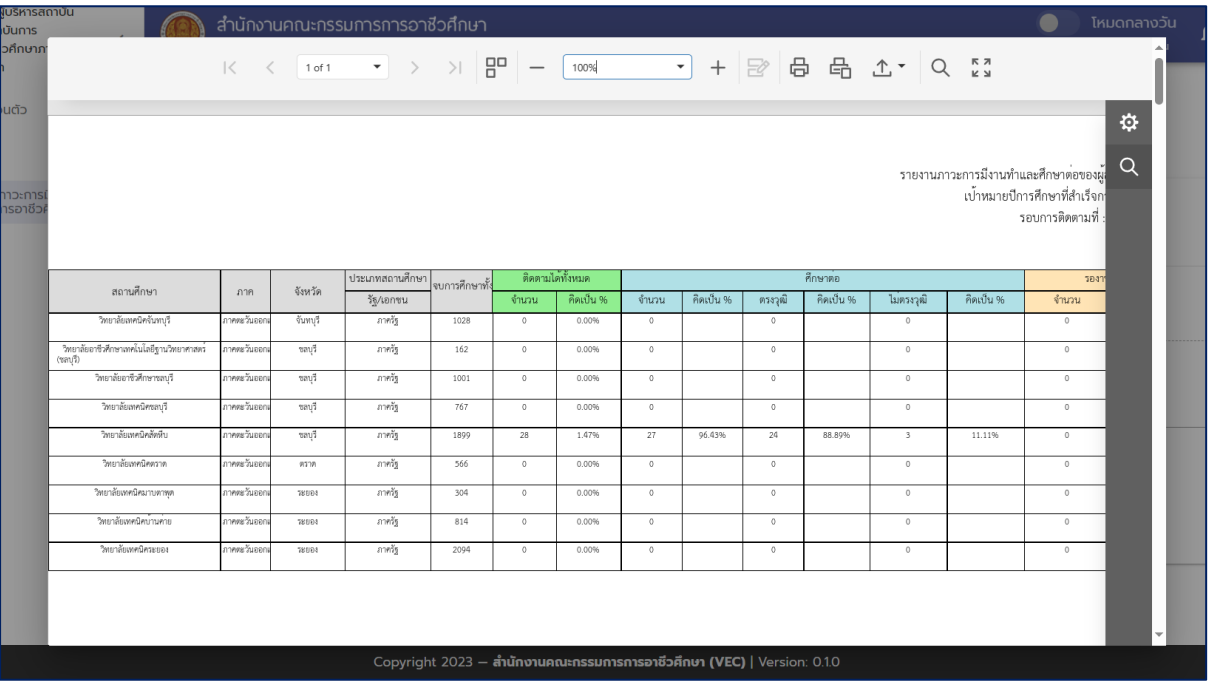

**หมายเหตุ** การแสดงผลรายงานอาจจะต้องรอสักครู่ก่อนที่จะแสดงรายงาน โดยระบบจะใช้เวลาใน การประมวลผลและแสดงรายงาน ทั้งนี้ระยะเวลาประมวลผลขึ้นอยู่กับปริมาณข้อมูลนักเรียน นักศึกษาผู้สำเร็จการศึกษาในระบบ

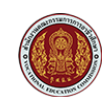

### <span id="page-7-0"></span>4. การส่งออกข้อมูล (Export) เป็นไฟล์ Excel

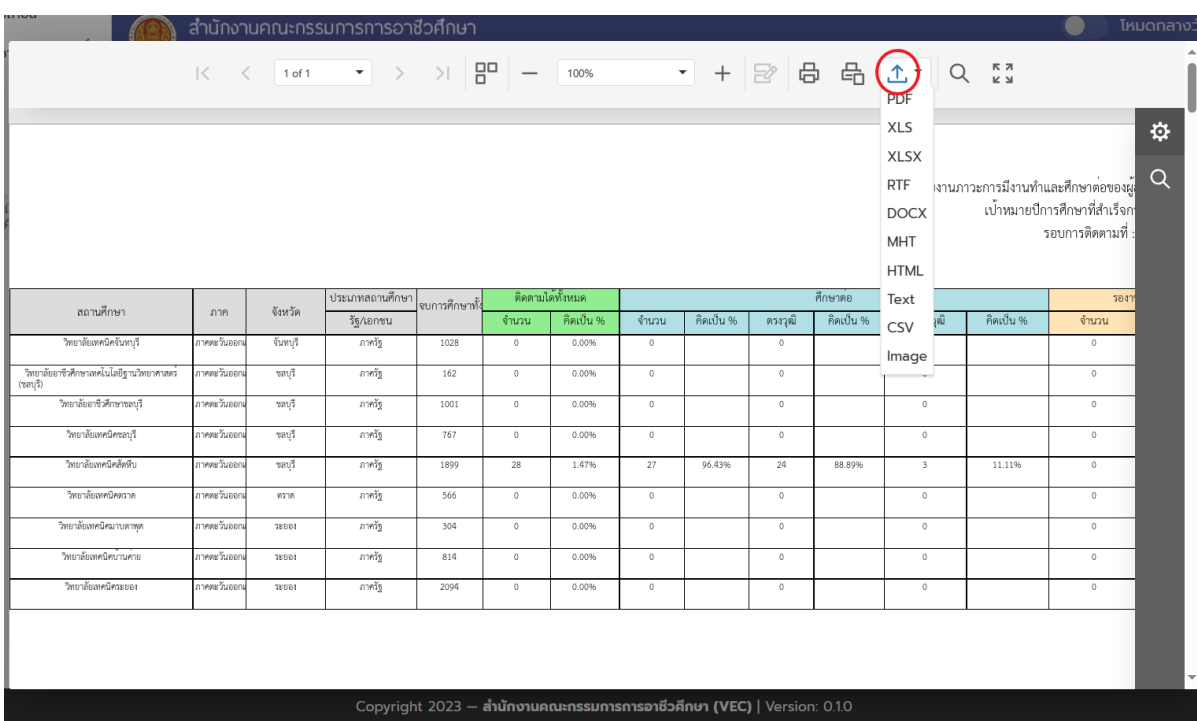

1) ที่หน้ารายงาน คลิกเพื่อ Export Excel โดยเลือก XLS หรือ XLSX ดังรูป

2) กำหนดตำแหน่งที่ต้องการเก็บไฟล์ และทำการบันทึกไฟล์ลงเครื่อง

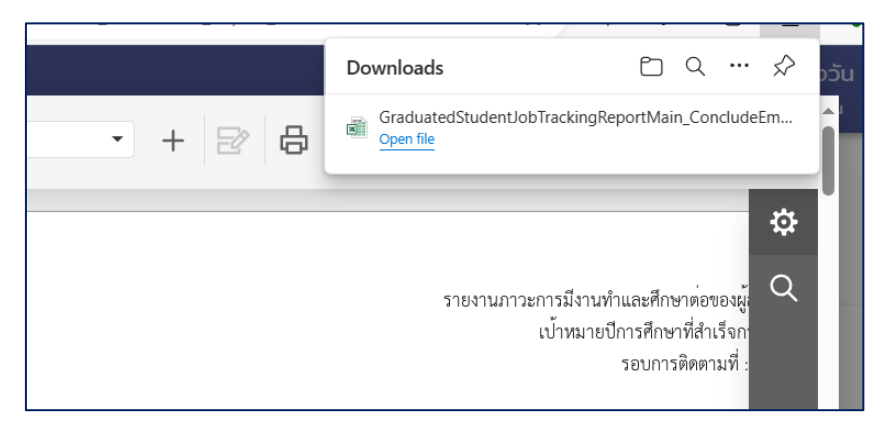

### 3) ทดสอบเปิดไฟล์รายงานด้วย Excel ดังรูป

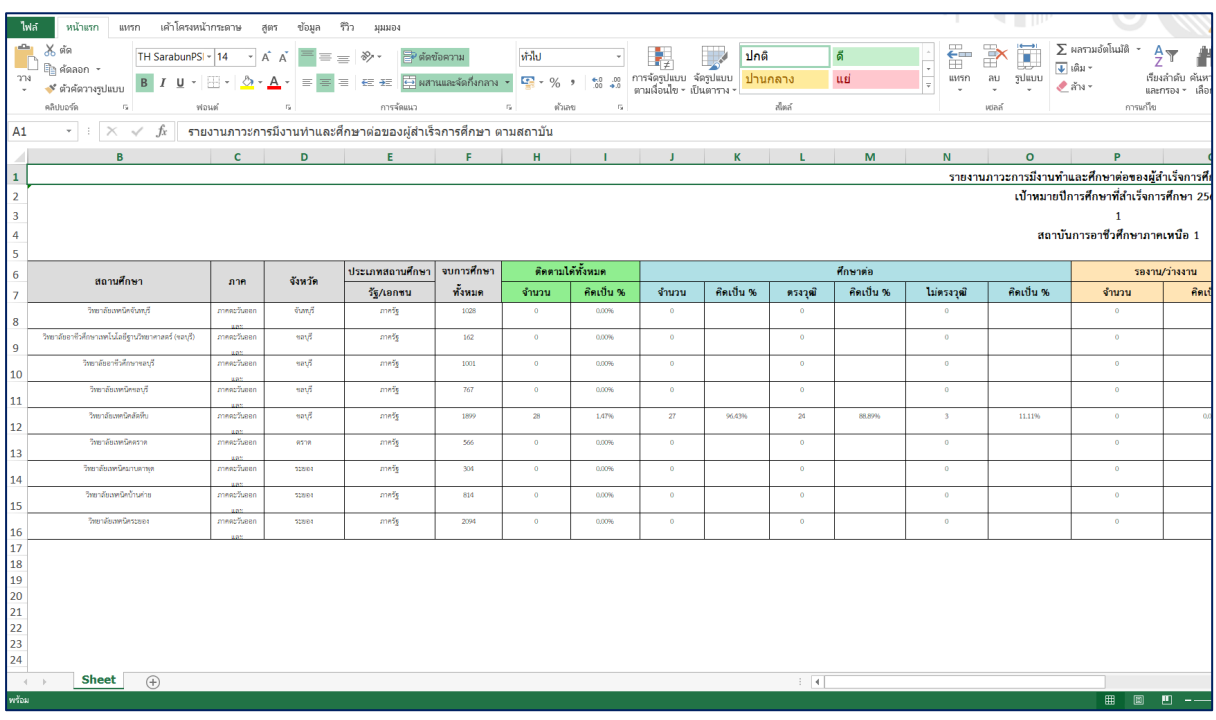